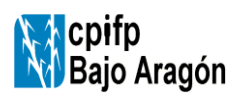

INSTRUCCIÓN Código: i-6.2-B-00 Edición 05 Fecha: 12/03/2024 Página 1 de 13

El centro realiza una acogida el primer día que el nuevo profesorado se incorpora al centro. Esta **acogida es conjunta** y está organizada en varias áreas temáticas:

- Acogida de la Dirección del centro
- Acogida del responsable de Gestión Docente y Académica
- Acogida del jefe/jefa del departamento.
- Acogida digital con los responsables de Servicios Digitales.

El profesorado al terminar las sesiones de acogida se asegurará que el responsable de cada área le firma en el documento de registro de bienvenida.

# Acogida de la dirección del centro.

- Dirección recibirá al profesorado y le presentará al resto del equipo directivo, recogerá la acreditación y lo acompañará a jefatura de estudios.
- Si la incorporación se produce antes del inicio de las clases, le convocará a una reunión y una visita guiada junto al resto del profesorado nuevo.
- Se le entregará el dosier de documentos que se tenga estipulado.

# Acogida del responsable de gestión docente y académica.

- Jefatura de Estudios le entregará, la ficha de recogida de datos (F-6.2-B-01) y la hoja de información de acogida del profesorado (F-6.2-B-00) y, si el curso estuviera ya empezado, el horario. También le proporcionará las claves de acceso al SIGAD, así como su contraseña para acceder a los servicios de educaragón.
- El equipo directivo le acompañará a su departamento correspondiente y le presentará al/a la jefe/a de departamento

# Acogida del Jefe/a de Departamento.

Deberá ayudarle a conocer personas, materiales, normas, etc, marcándole el ritmo en que debe conocer todo el sistema de gestión y aclarándole las dudas que surian.

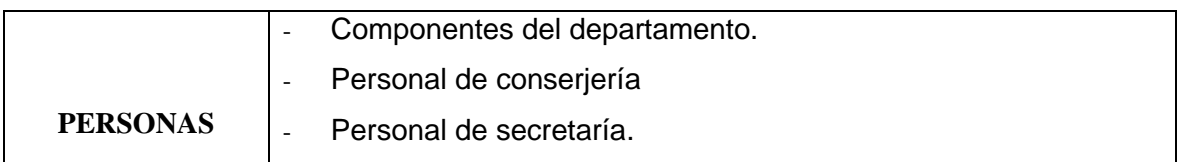

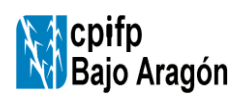

INSTRUCCIÓN | Código: i-6.2-B-00 | Edición 05 | Fecha: 12/03/2024 | Página 2 de 13

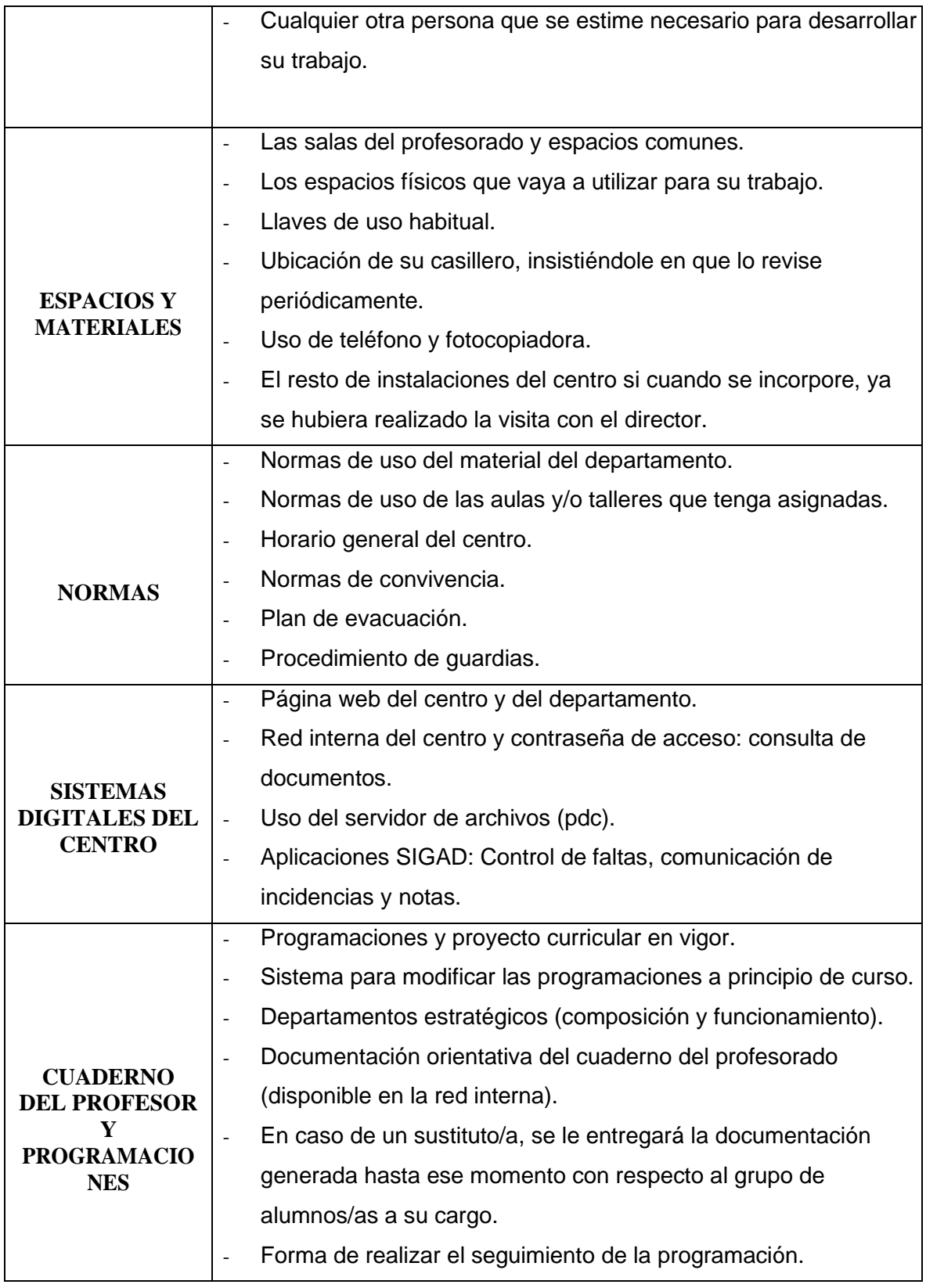

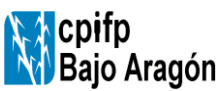

INSTRUCCIÓN Código: i-6.2-B-00 Edición 05 Fecha: 12/03/2024 Página 3 de 13

# Acogida Digital del profesorado

**La acogida digital** del profesorado que se incorpora al centro tiene por objetivos:

- Dar a conocer los servicios, recursos y herramientas que el profesorado tiene a su alcance en nuestro centro
- Facilitar el acceso a los servicios digitales que el centro gestiona
- Hacer entrega del ordenador portátil del centro (\*)

## **¿Cómo y cuándo hacerlo?**

Hay que diferenciar el proceso en función del momento en que un profesor/a se incorpora al centro:

- **Al inicio de curso. Acogida digital común a todo el profesorado**
- **A lo largo del curso. Acogida digital individualizada cuando se incorpora el nuevo profesor/a**

En cualquier caso, el nuevo profesorado recibe un documento donde debe recoger las firmas de los diferentes responsables al realizar la acogida. Este documento se le llama coloquialmente "Yincana del profesor" y asegura que el profesorado nuevo recibe la información de todas las personas responsables de su acogida.

Al finalizar la acogida, el profesor/a entregará la yincana a la secretaría del centro. La persona responsable de la acogida digital es el responsable de Servicios Digitales del centro.

## **Acciones de la acogida digital del profesorado:**

- Se creará/facilitará el usuario que permitirá el acceso a los repositorios de documentación del centro.
	- o Se explicará como reestablecer la contraseña de dicho usuario.
- Se creará el **correo corporativo del centro** (@cpifpbajoaragon.com) y se indicará que éste será el medio principal de comunicación con el resto de la comunidad educativa
	- o Configuración básica del correo. Incorporación de la firma corporativa (incluido en el plan de comunicación del centro).

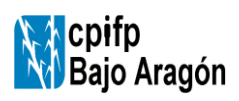

INSTRUCCIÓN Código: i-6.2-B-00 Edición 05 Fecha: 12/03/2024 Página 4 de 13

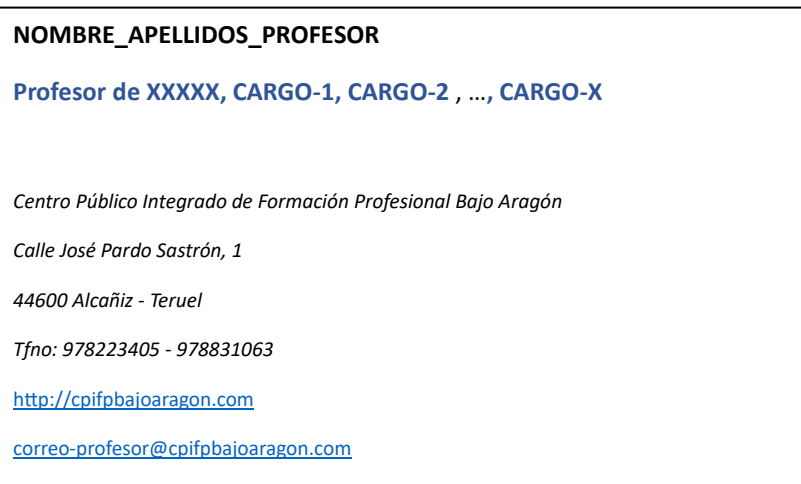

- Se informará de los servicios digitales al alcance del usuario:
	- o Accesos a la red **WiFi** del centro (necesaria previamente la primera acción)
	- o **Acceso a las EVAs:**
		- **Aeducar:** Creación del acceso, asignación de los distintos cursos a impartir. Se informa de la persona del área de EDC (Estrategia Digital de Centro) que realiza la gestión y apoyo del Aeducar. Información sobre la sesión formativa interna, así como acerca de cursos de Aeducar a realizar. Acceso al **Manual en gestión operativa básica en Aeducar**.
		- **Moodle para distancia:** si es necesario, recopilación de los datos para el alta centralizada en esta plataforma. Información sobre el coordinador de la formación a distancia.
	- o **Sistema de impresión y fotocopias.** Se registrarán los datos del profesor en el sistema de gestión de impresoras del centro. En caso de que el centro disponga del servicio de impresión remoto/online se dará de alta también al profesor en dicho sistema.
- Se informará del sistema de los sistemas de comunicación eficaces disponibles: **boletín de noticias semanal, grupo de distribución de whatsapp del centro, del grupo de whatsapp de cada departamento.**
- Se realiza la entrega del equipo informático del centro (\*)
- Se realiza una presentación completa multimedia para describir todos estos servicios, modelo organizativo y de funcionamiento digital, consejos, etc.

Durante el curso pueden producirse sustituciones y otras incorporaciones de nuevo profesorado en el centro. Esta realidad obliga al centro a tener un sistema que asegure una acogida ad-hoc. Para estas situaciones, el centro dispone del documento de registro llamado coloquialmente "la yincana del profesorado"

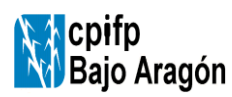

INSTRUCCIÓN Código: i-6.2-B-00 Edición 05 Fecha: 12/03/2024 Página 5 de 13

donde el nuevo profesor/a registrará, recopilando las firmas de los correspondientes responsables, las acciones de acogida.

Una vez cumplimentado la totalidad de este registro, el documento debe ser entregado a la secretaría del centro que le adjunta al resto de documentación del nuevo docente.

## **Servicio Soporte Digital**

Este servicio está pensado para facilitar la vida digital del profesorado del Centro. Éstas son algunas situaciones en las que puedes solicitar el servicio:

- Apoyo para resolver problemas conectividad en la red del centro
- Soporte en la instalación de software libre o con licencia en su equipo
- Soporte para resolver problemas de rendimiento del equipo
- Soporte para resolver problemas de rendimiento del equipo
- Orientaciones sobre herramientas y recursos al alcance

Notificar una incidencia o solicitar el servicio es muy sencillo. La solicitud debe ser realizada por el jefe de departamento al que pertenece el usuario y la petición se realizará a través de la aplicación disponible en: [http://192.168.1.7](http://192.168.1.7/)

# COMPROBACIÓN DE LA ACOGIDA:

Pasadas tres semanas desde la incorporación del/de la nuevo/a profesor/a, el/la jefe/a de departamento se asegurará de que ha entregado en el departamento de calidad la hoja de información de acogida del profesorado rellenada.

## **RIESGOS ASOCIADOS:**

En ausencia del/de la jefe/a de departamento, jefatura de estudios, responsable de servicios digitales, se designará a otro/a profesor/a para queasuma estas tareas.

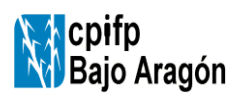

#### **ACOGIDA DEL PROFESORADO NUEVO**

INSTRUCCIÓN Código: i-6.2-B-00 Edición 05 Fecha: 12/03/2024 Página 6 de 13

## **MANUAL EN GESTIÓN OPERATIVA BÁSICA EN AEDUCAR**

# **GESTIÓN AEDUCAR**

https://cpifpbajoaragon.aeducar.es/

**CPIFP BAJO ARAGÓN (Alcañiz)** 

## **Recuperación de contraseña de acceso.**

Tanto para el alumnado como para el profesorado que no recuerden su contraseña de acceso a AEDUCAR, la forma más rápida y autónoma de recuperarla es desde la pantalla de **inicio de Aeducar** → **¿Ha extraviado la contaseña?**

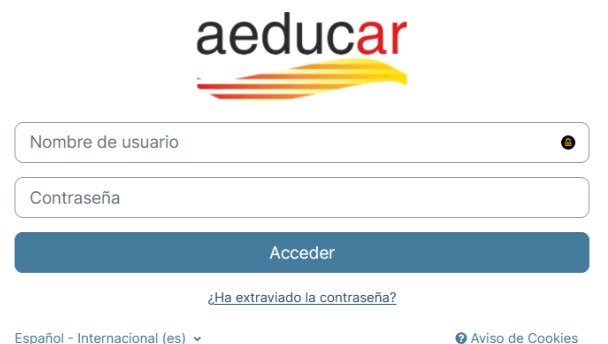

En caso de haber seleccionado dicha opción aparecerá una pantalla donde pedirá el nombre de usuario (de la plataforma) o la dirección de correo (de la plataforma). La recuperación de contraseña se puede hacer por cualquiera de las dos opciones siguientes:

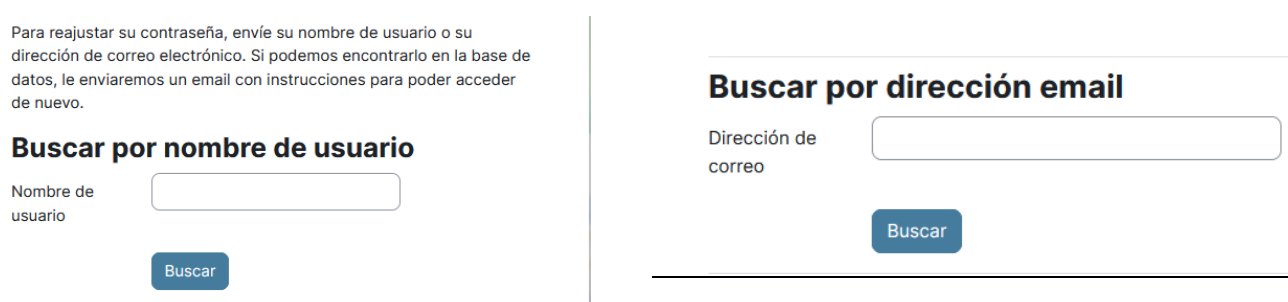

Rellenamos una de las dos opciones (la que nos sepamos/acordemos) y le damos a **Buscar.**

**Recibiremos un correo electrónico con las instrucciones para restablecer la contraseña.**

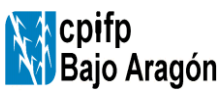

INSTRUCCIÓN Código: i-6.2-B-00 Edición 05 Fecha: 12/03/2024 Página 7 de 13

#### **Reinicio de cursos.**

En caso de que como profesores vayamos a reutilizar un curso ya existente y que por tanto tiene contenidos, alumnos matriculados y tareas entregadas, deberemos reiniciar el curso, para que tanto los alumnos y las tareas viejas se eliminen y nos quede el curso VACIO (pero manteniendo los contenidos del mismo).

Pasos a seguir para el reinicio de un curso:

Página Principal Área personal Mis cursos

• Desde el menú del curso nos vamos a **Más -> Reutilización de curso**

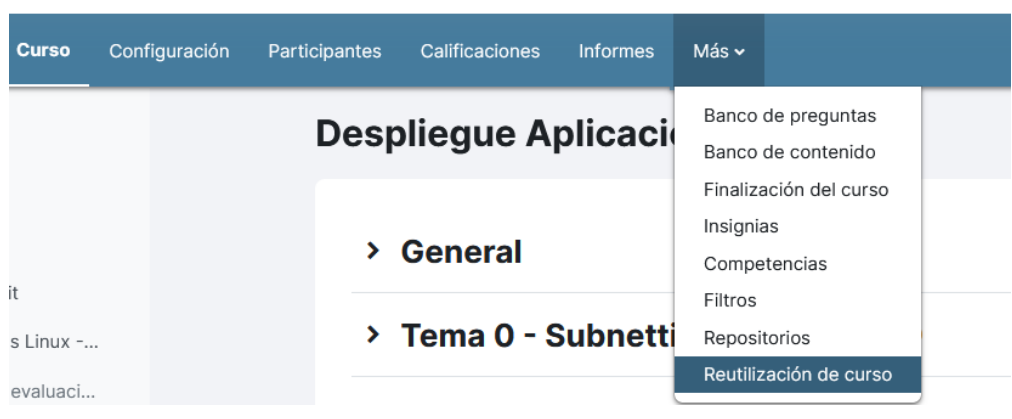

• Una vez accedemos a la nueva pantalla en el desplegable seleccionamos la opción **Reiniciar**.

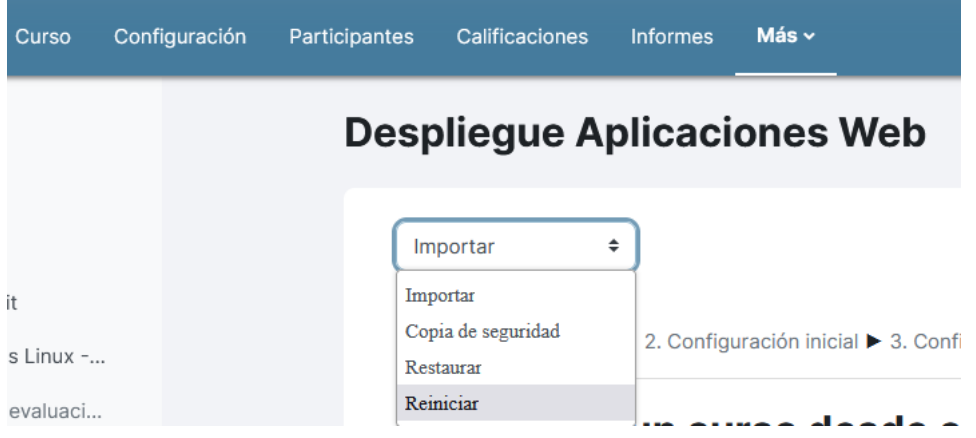

- De la pantalla que nos aparece deberíamos de marcar, como opciones estándar
	- o Eliminar eventos
	- o Eliminar todas las anotaciones
	- o Eliminar todos los comentarios
	- o Borrar datos de finalización
	- o Dar de baja a usuarios ESTUDIANTE

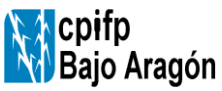

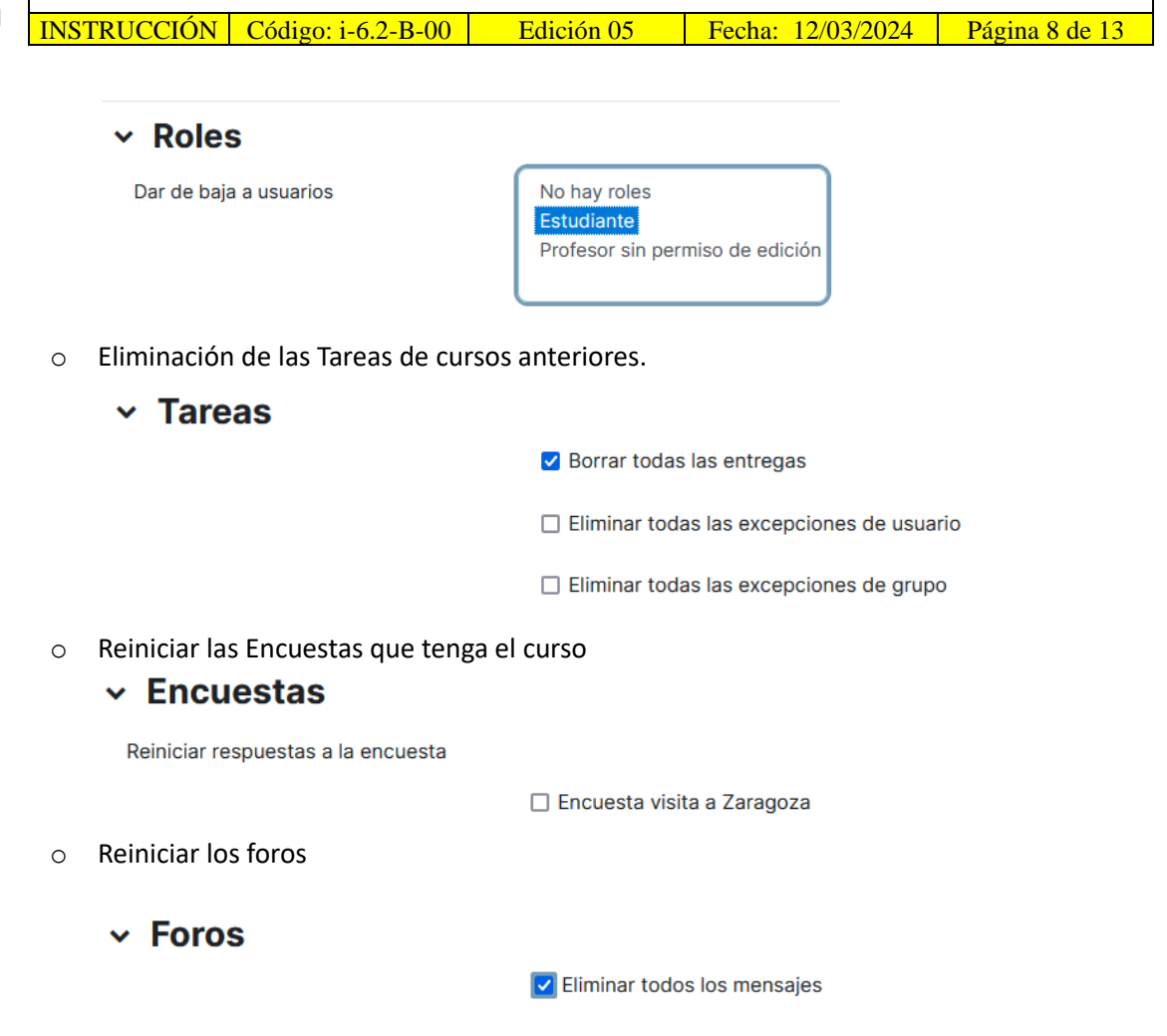

- Una vez marcadas estas opciones le damos a reiniciar curso. Nos mostrará una pantalla en la que se nos tiene que indicar que todo está OK. Pinchamos en Continuar y ya estaría.
- Las opciones indicadas anteriormente NO tienen por qué ser la misma para todos, ya que dependerá de si el curso tiene grupos, si queremos borrar el libro de calificaciones

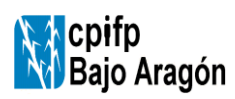

INSTRUCCIÓN | Código: i-6.2-B-00 | Edición 05 | Fecha: 12/03/2024 | Página 9 de 13

#### **METODOS DE MATRICULACIÓN**

Desde la sección de participantes de nuestro curso en cuestión podemos acceder y ver los alumnos ya matriculados (mínimo el profesor), matricular manualmente nuevos alumnos, así como definir el mecanismo de automatriculación de alumnos en el curso.

#### **Matriculación manual de alumnos**

Es la opción más sencilla para matricular a los alumnos.

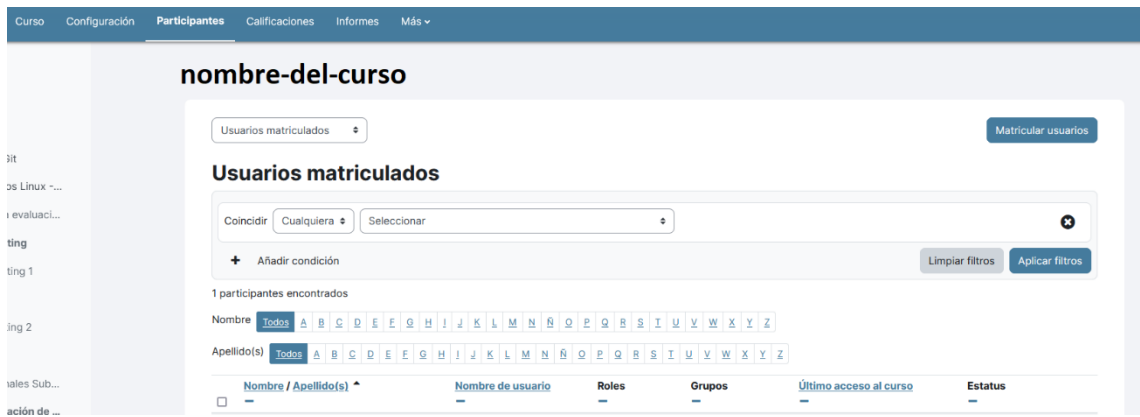

Pinchamos en el botón **matricular usuarios,** se nos abrirá una ventana nueva y en ella vamos buscando los usuarios (por nombre, apellidos, …) y los seleccionamos. Tal como los seleccionamos nos aparecen en la parte superior "Seleccionar usuarios", dejamos el rol de Estudiante y por último "Matricular usuarios".

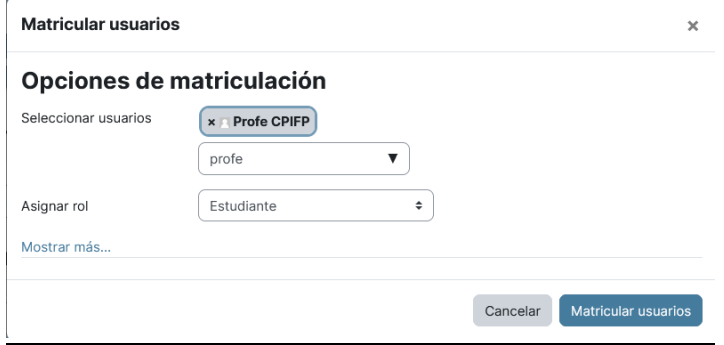

Los usuarios matriculados ya nos deberían de aparecer como participantes de nuestro curso con el rol de Estudiante.

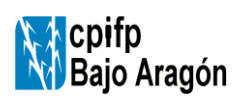

INSTRUCCIÓN | Código: i-6.2-B-00 | Edición 05 | Fecha: 12/03/2024 | Página 10 de 13

#### **Automatriculación de alumnos.**

Desde la sección de participantes de nuestro curso en cuestión, accedemos y vemos los alumnos ya matriculados (mínimo el profesor).

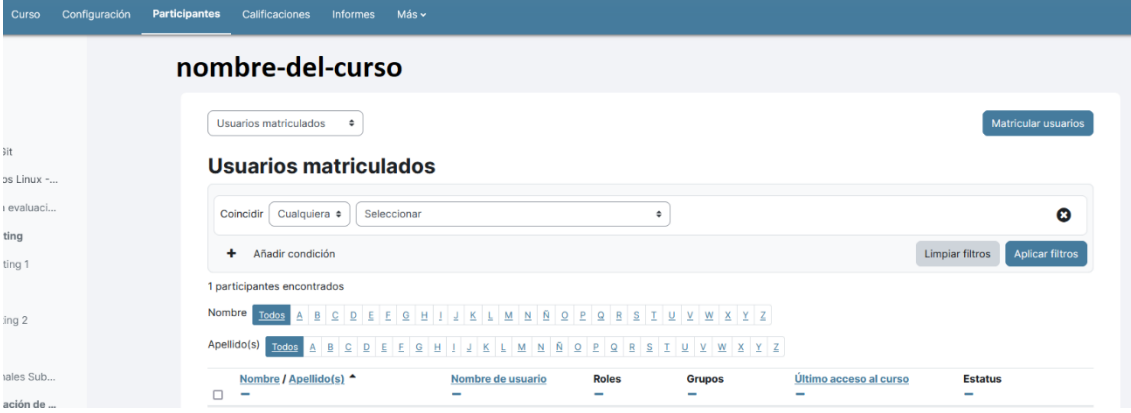

En el desplegable seleccionamos la opción de métodos de matriculación.

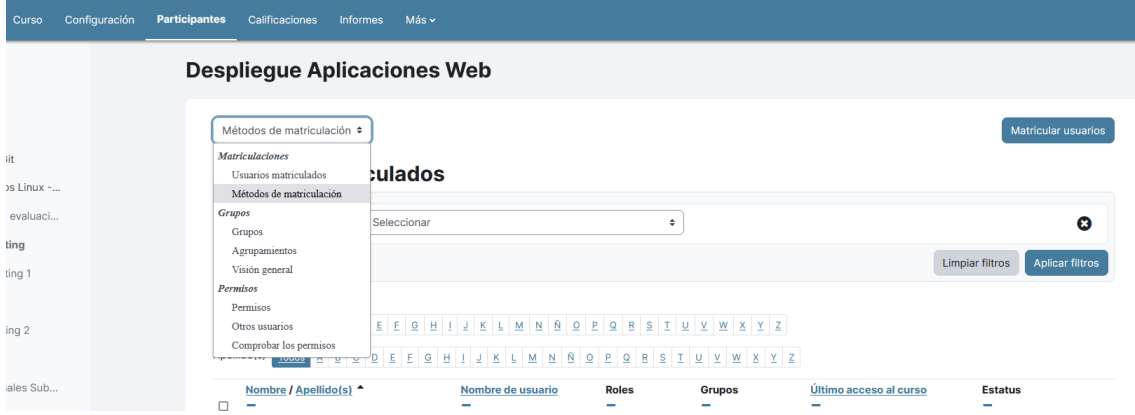

Apareciendo tres opciones posibles de matriculación.

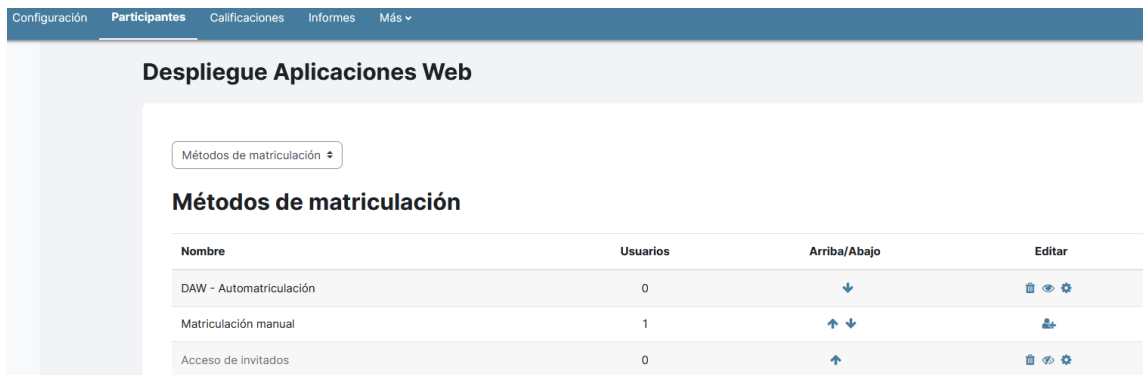

Una de las opciones existentes es la **AUTOMATRICULACION**.

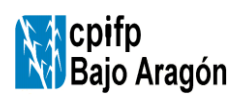

INSTRUCCIÓN | Código: i-6.2-B-00 | Edición 05 | Fecha: 12/03/2024 | Página 11 de 13

Esta opción por defecto puede que este deshabilitada (ojo tachado), si es así lo habilitamos pinchando sobre él. Una vez habilitado tenemos que configurar dicho método de automatrícula.

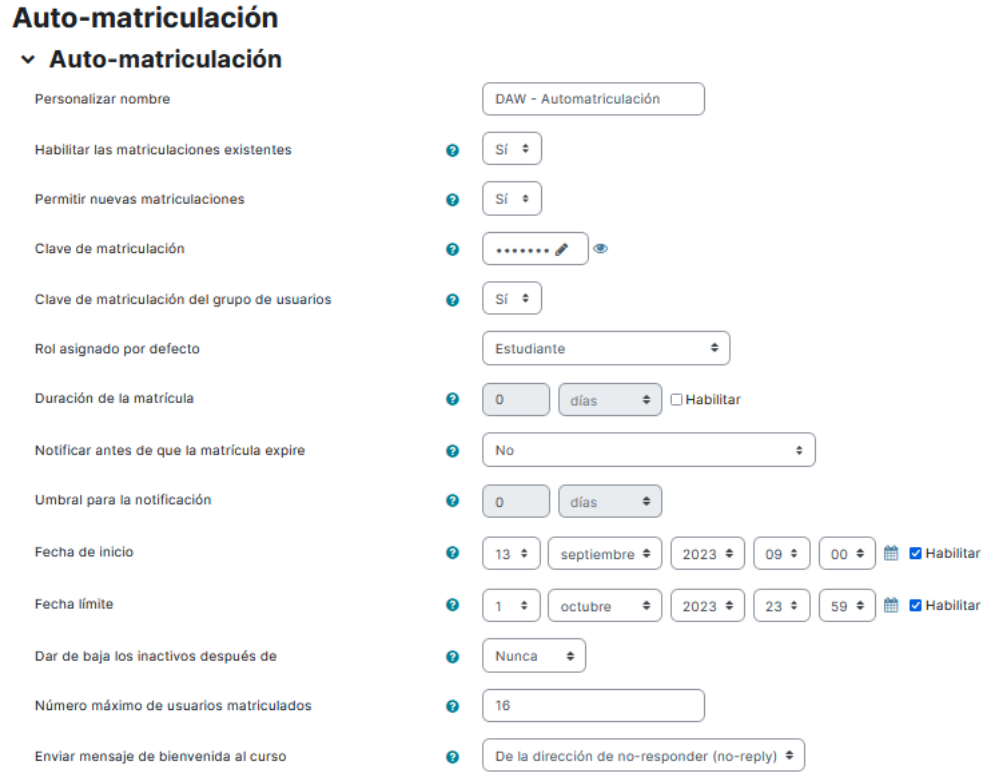

Las opciones que podemos configurar son las referentes a:

- Habilitar las matriculaciones existentes  $\rightarrow$  por defecto dejarla en SI
- Permitir nuevas matriculaciones  $\rightarrow$  por defecto dejarla en SI
- Clave de matriculación  $\rightarrow$  establecer una contraseña para comunicársela a nuestros alumnos del curso asegurando que sólo ellos que conocen la contraseña se van a poder matricular, ningún alumno que no conozca dicha contraseña se podrá matricular.
- Rol asignado por defecto  $\rightarrow$  por defecto dejarla en ESTUDIANTE
- Fecha de inicio  $\rightarrow$  establece la fecha a partir de la cual la automatrícula estará activa.
- Fecha límite → establece la fecha a partir de la cual la automatrícula dejará de estar activa (por ejemplo 01/10/2023).
- Dar de baja los inactivos después de:  $\rightarrow$  por defecto dejarla en NUNCA
- Número máximo de usuarios matriculados → establecer número de estudiantes que se pueden matricular.
- Mensaje personalizado de bienvenida  $\rightarrow$  poner el mensaje de bienvenida que se considere (no es obligatorio). Este mensaje lo recibirán los alumnos cuando se matriculen en el curso.

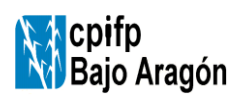

#### **ACOGIDA DEL PROFESORADO NUEVO**

INSTRUCCIÓN Código: i-6.2-B-00 Edición 05 Fecha: 12/03/2024 Página 12 de 13

## **MANUAL DE CONFIGURACIÓN DE LA FIRMA ELECTRÓNICA EN IONOS**

#### <https://id.ionos.es/identifier>

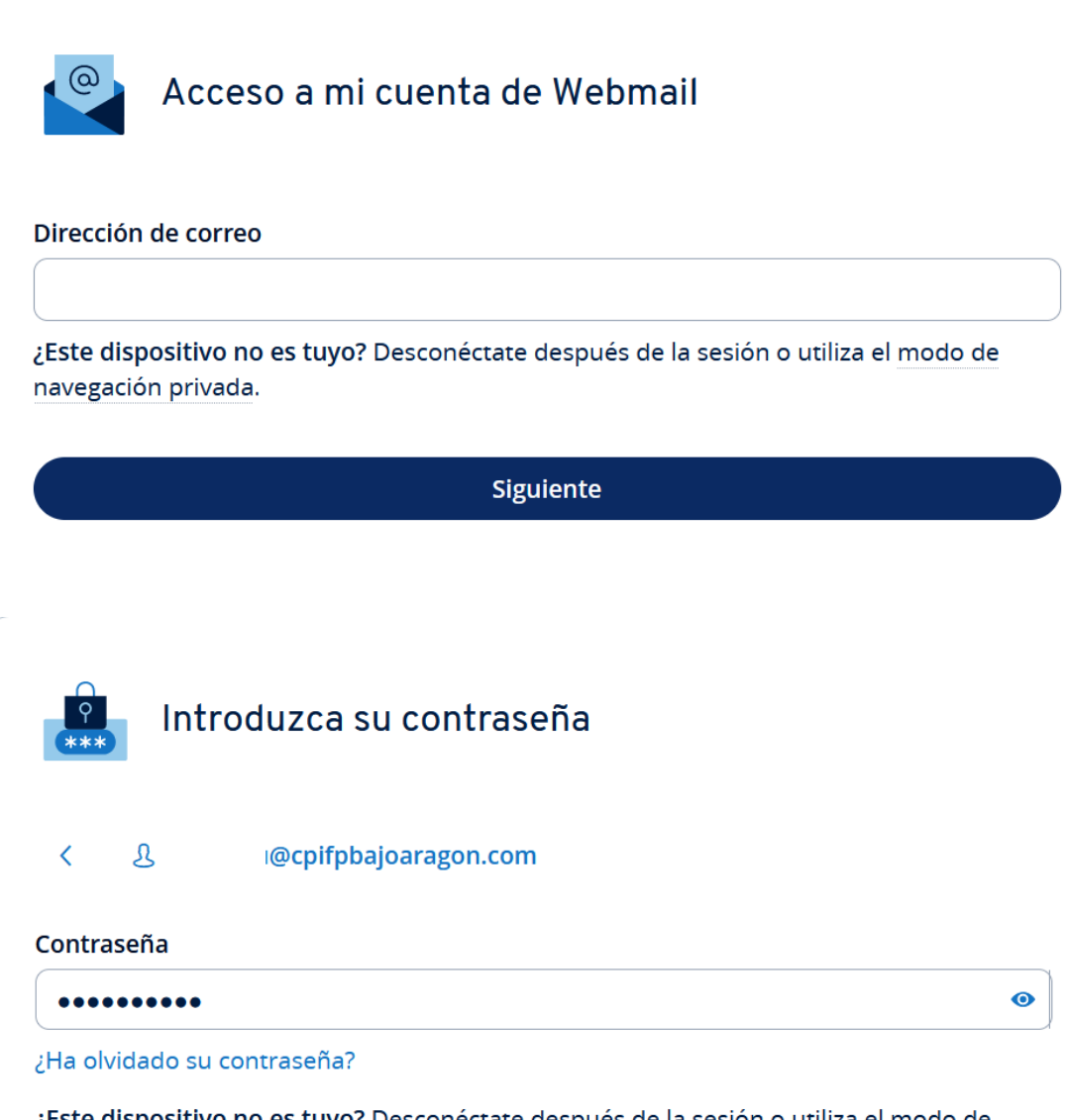

¿Este dispositivo no es tuyo? Desconéctate después de la sesión o utiliza el modo de navegación privada.

Siguiente

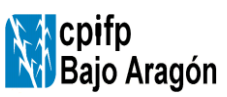

#### **ACOGIDA DEL PROFESORADO NUEVO**

INSTRUCCIÓN | Código: i-6.2-B-00 | Edición 05 | Fecha: 12/03/2024 | Página 13 de 13

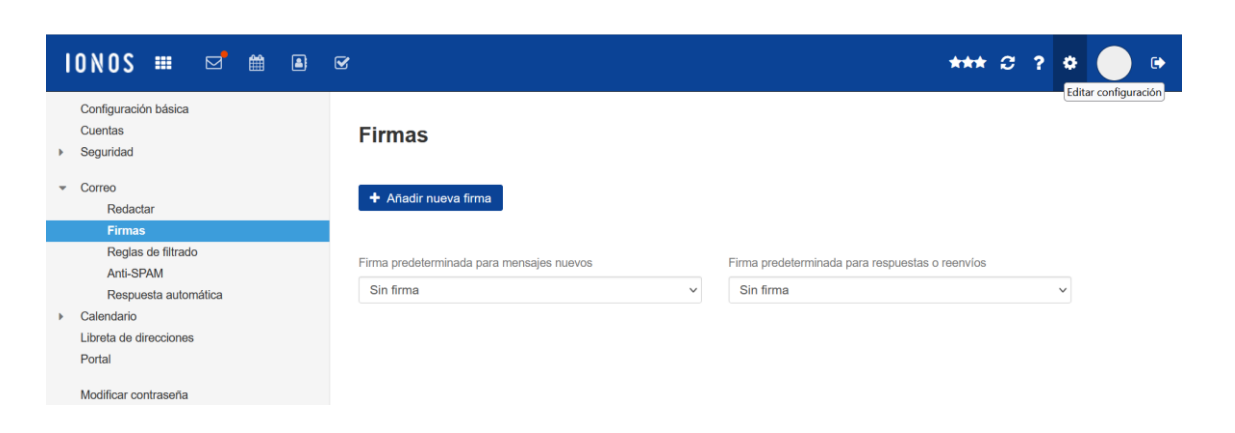

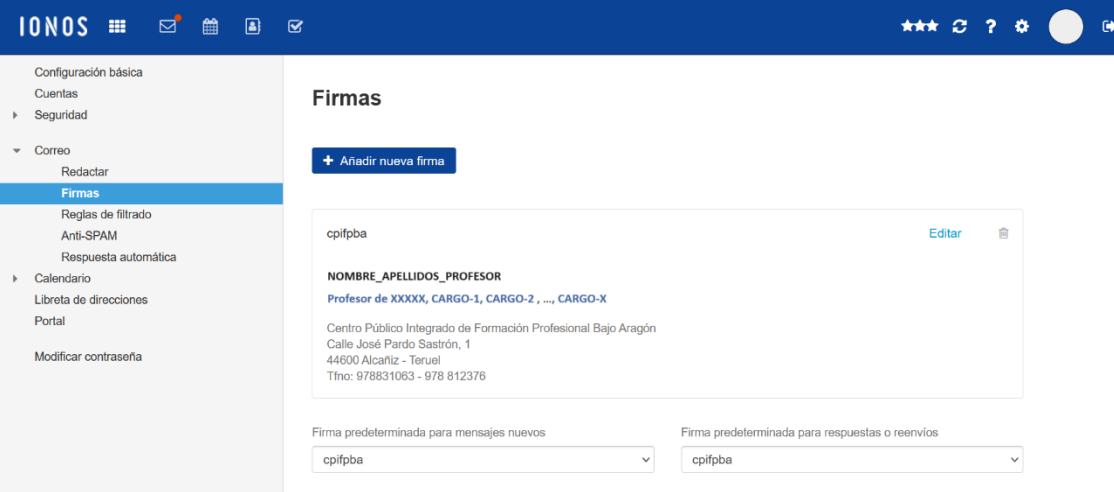

# **NOMBRE\_APELLIDOS\_PROFESOR Profesor de XXXXX, CARGO-1, CARGO-2** , …**, CARGO-X** *Centro Público Integrado de Formación Profesional Bajo Aragón Calle José Pardo Sastrón, 1 44600 Alcañiz - Teruel Tfno: 978223405* [http://cpifpbajoaragon.com](http://cpifpbajoaragon.com/) [correo-profesor@cpifpbajoaragon.com](mailto:correo-profesor@cpifpbajoaragon.com)